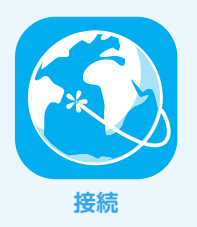

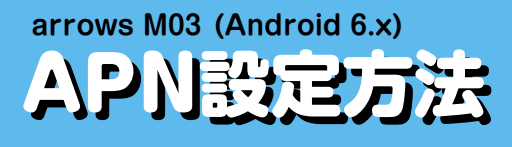

・IIJモバイルサービス/タイプD 定額プランライトでの接続設定例を掲載しています。 その他のIIJサービス回線をご利用 の場合の接続設定は、回線サービスのご利用の手引きをご参照ください。

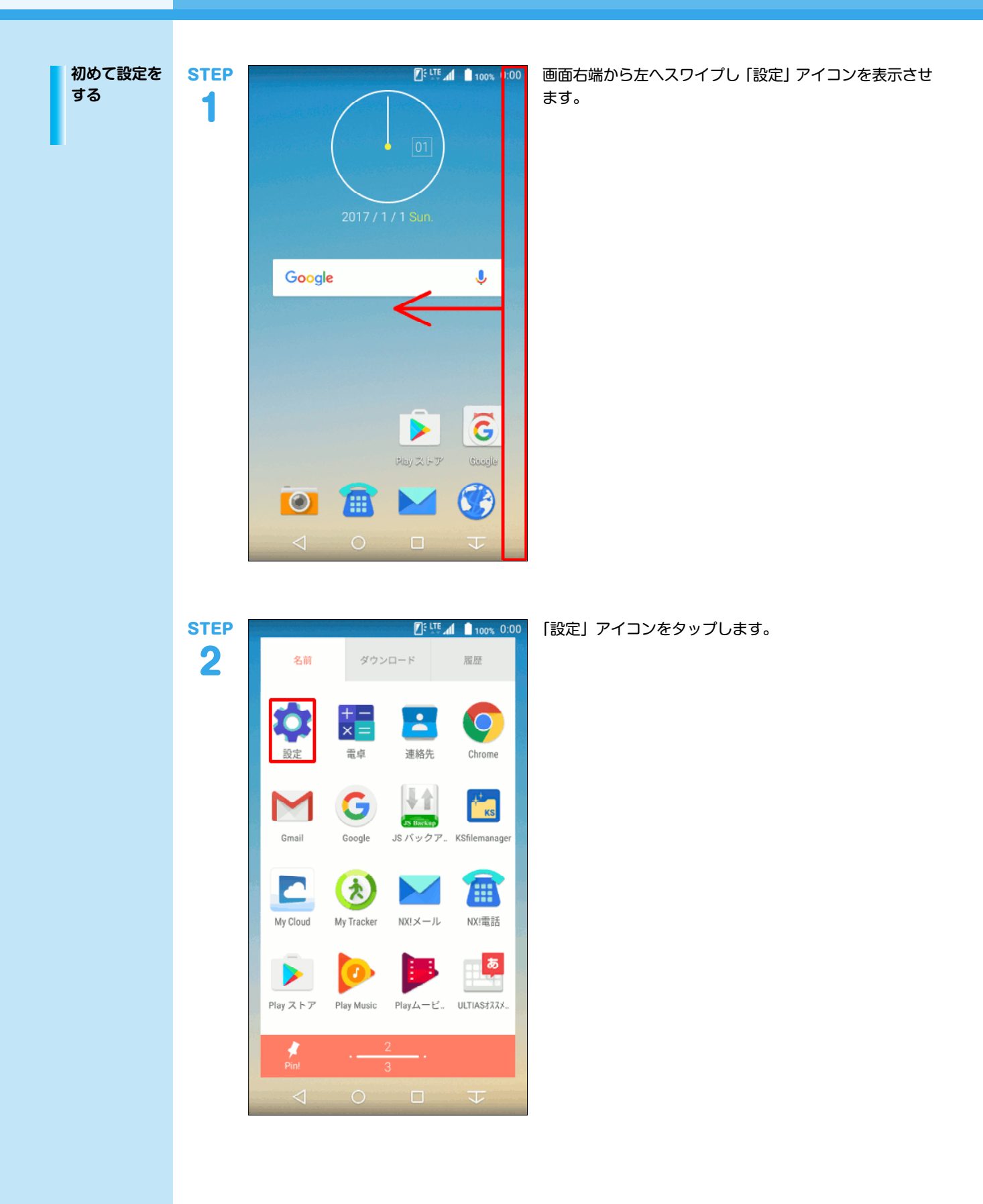

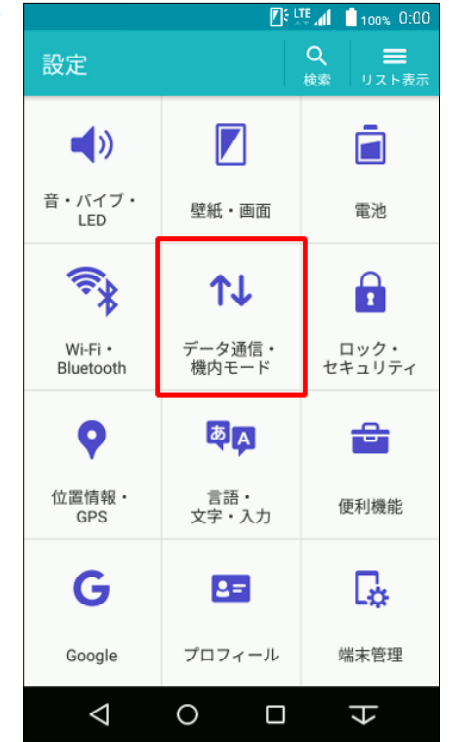

**STEP** 

4

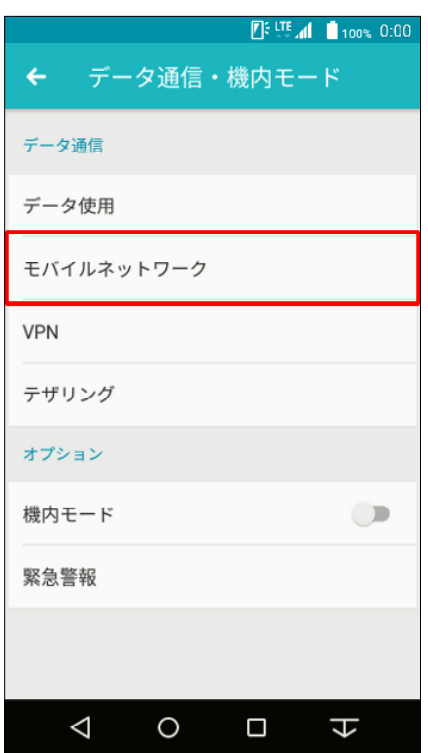

「モバイルネットワーク」をタップします。

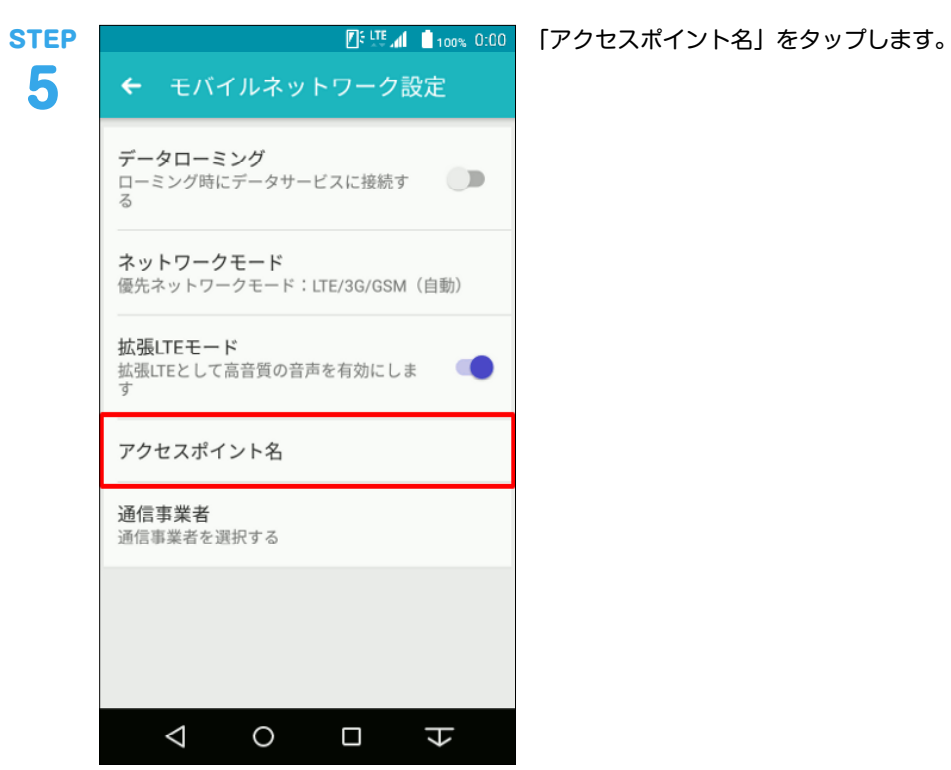

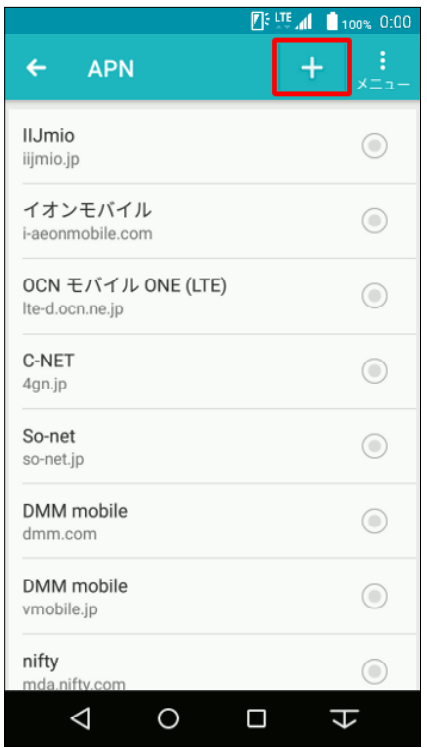

「+」アイコンをタップします。

アクセスポイントの編集

 $\frac{1}{2}$  LTE  $\frac{1}{2}$  100% 0:00

名前 iijmobile(typeD lite)

APN

sd.iijmobile.jp

プロキシ 未設定

ポート 未設定

ユーザー名

mobile@iij

サーバー 未設定

**MMSC** 未設定

未設定

MMSポート

MCC

 $10$ 

認証タイプ PAPまたはCHAP

APNタイプ 未設定

APNプロトコル

APNローミングプロトコル  $IPv4$ 

APNの有効/無効<br>APNは有効です

MVNOの種類

MVNO値

未設定

パスワード

MMSプロキシ

未設定

440

**MNC** 

 $IPv4$ 

None

未設定

APN PPP phone number

 $\triangle$  $\circ$  $\Box$  $\overline{\mathbf{t}}$  APN設定は事業者やサービスごとに異なりますので提供 元にご確認ください。

以下は、IIJモバイルサービス/タイプD定額プランライト の設定例となります。

他のIIJモバイルサービスの回線をご利用の場合は、「IIJ サービスオンライン」のご利用の手引きから設定情報をご 確認ください。 ※「IIJサービスオンライン」は法人サービスをご契約のお 客様の専用ページです。ご利用にはマスターIDとマス

## ▼名前

任意の名前を入力 (例:iijmobile (typeD lite)) ▼APN 「sd.iijmobile.jp」を入力 ▼ユーザー名

ターパスワードが必要となります。

## 「mobile@iij」を入力

▼パスワード

「iij」を入力

▼認証タイプ

「PAPまたはCHAP」を選択

 $\bullet$ 

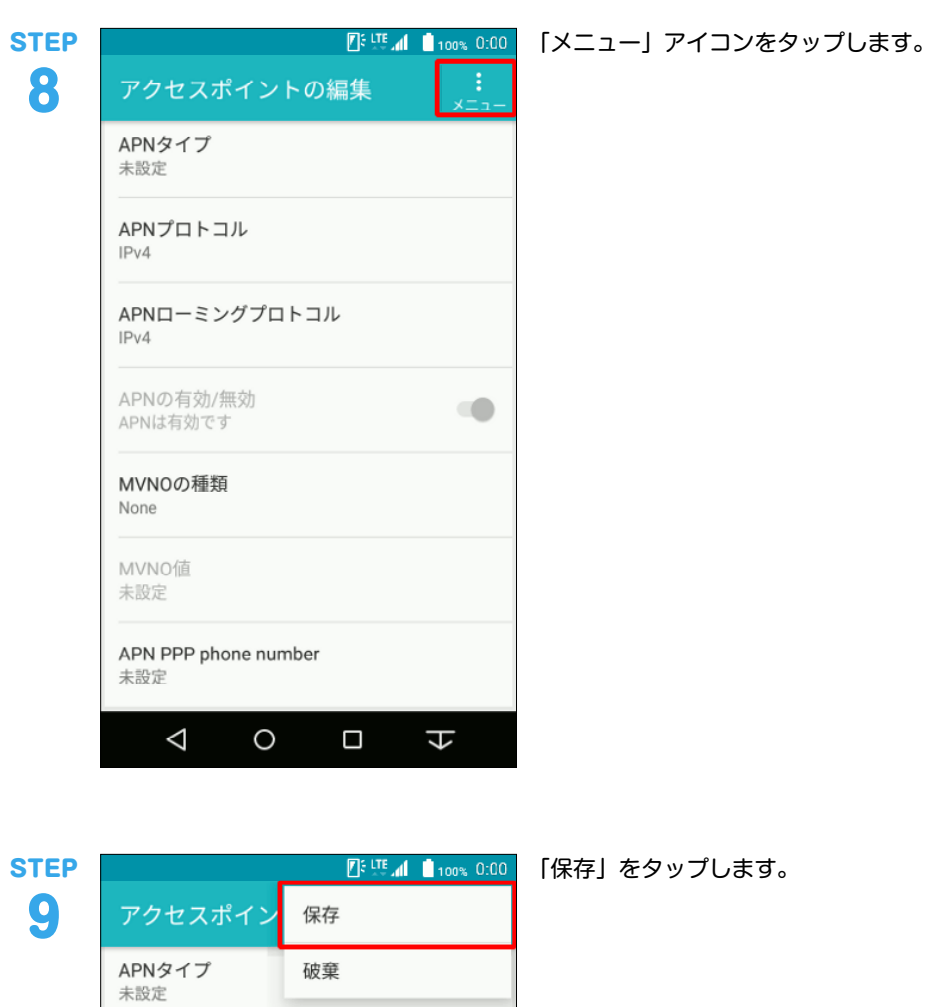

APNプロトコル<br> $PV4$ 

APNの有効/無効<br>APNは有効です

MVNOの種類 None

APN PPP phone number<br>未設定

 $\circ$ 

 $\Box$ 

 $\overline{\downarrow}$ 

 $\triangle$ 

MVNO値 未設定

 $IPv4$ 

APNローミングプロトコル

 $\blacksquare$ 

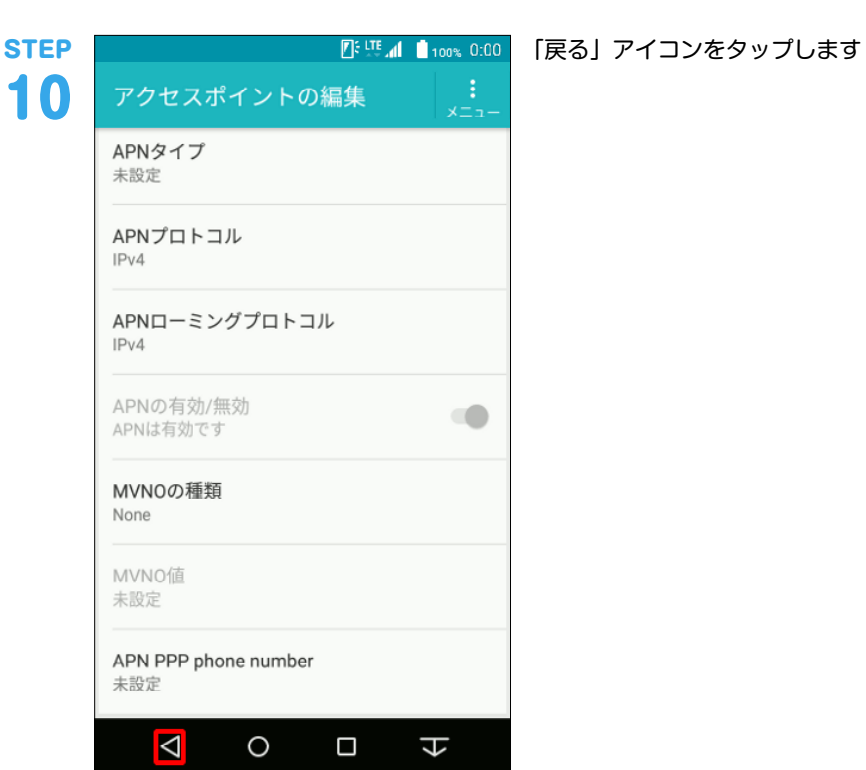

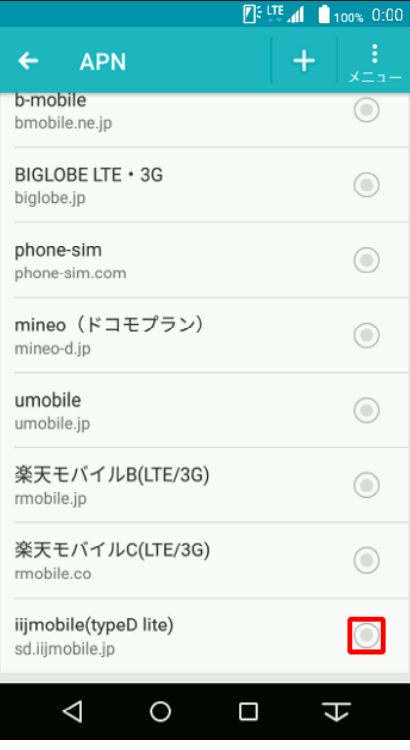

生成されたプロファイル(例: iijmobile)のラジオボタ ンを選択します。

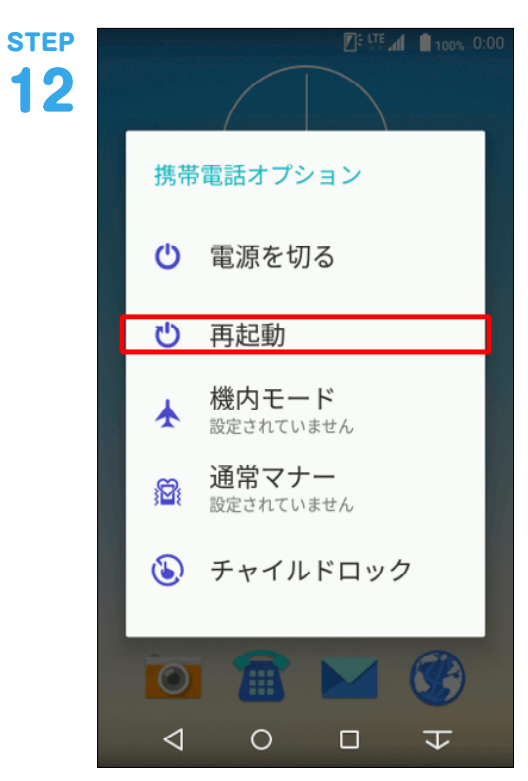

arrows M03を再起動します。

以上で基本的な設定は終了です。

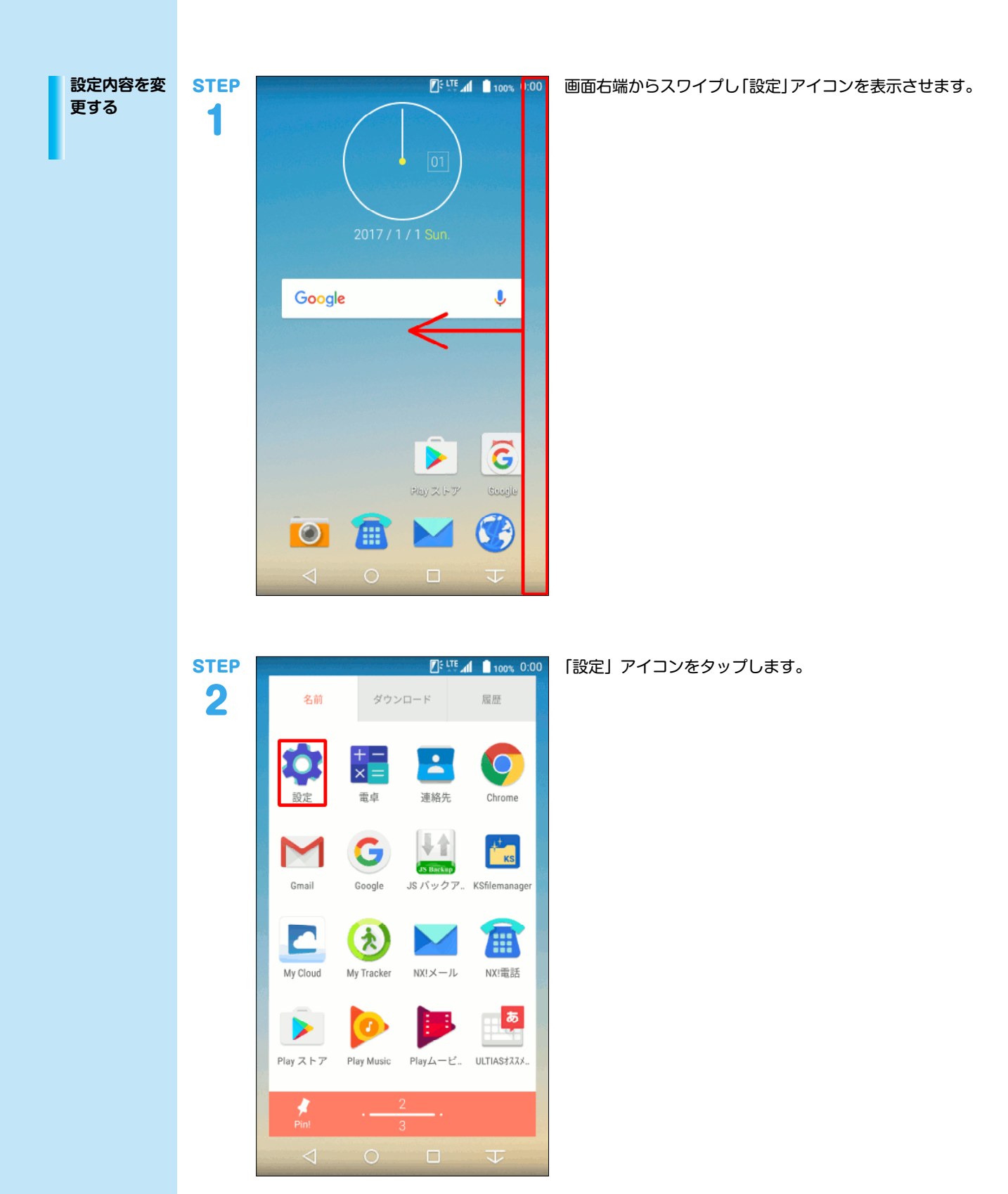

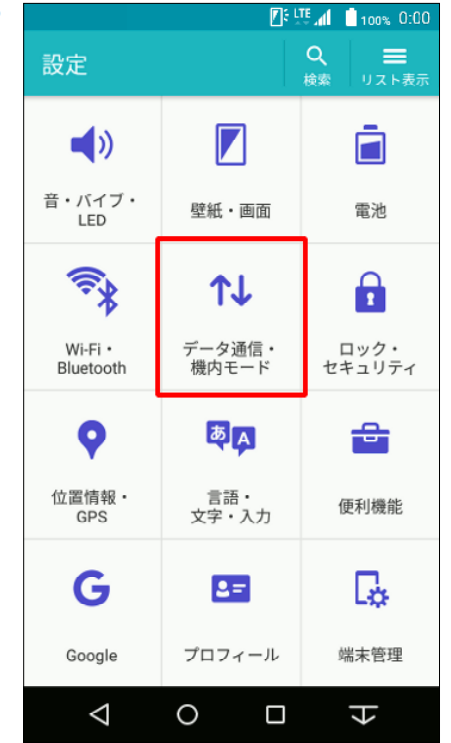

**STEP** 

4

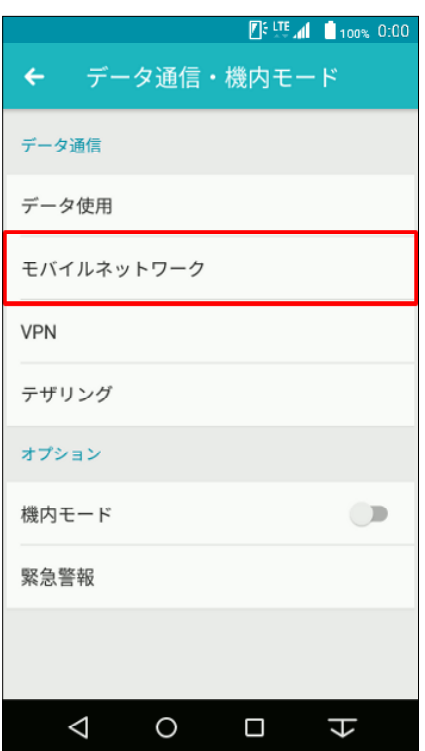

「データ通信・機内モード」アイコンをタップします。

「モバイルネットワーク」をタップします。

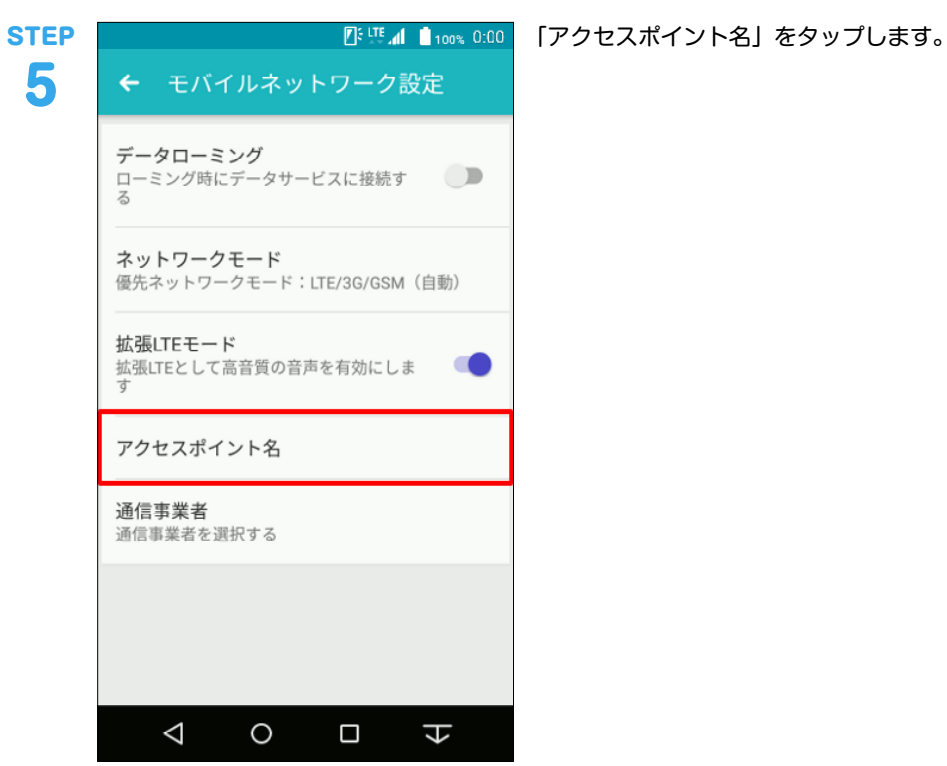

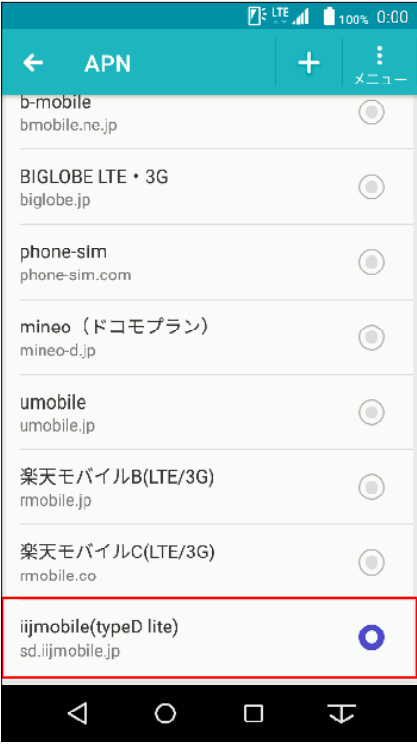

既に生成されている接続 (例: iijmobile (typeD lite)) を タップします。

 $\frac{1}{2}$  LTE  $\frac{1}{2}$  100% 0:00 アクセスポイントの編集

名前 iijmobile(typeD lite)

APN

sd.iijmobile.jp

プロキシ 未設定

ポート 未設定

ユーザー名

mobile@iij

パスワード

サーバー 未設定

**MMSC** 未設定

MMSプロキシ

未設定

MMSポート 未設定

MCC 440

**MNC**  $10$ 

認証タイプ PAPまたはCHAP

APNタイプ 未設定

APNプロトコル  $IPv4$ 

APNローミングプロトコル  $IPv4$ 

APNの有効/無効<br>APNは有効です

MVNOの種類 None

MVNO値

APN PPP phone number 未設定

未設定

 $\triangle$  $\circ$  $\Box$  $\overline{\mathbf{t}}$  APN設定は事業者やサービスごとに異なりますので提供 元にご確認ください。

以下は、IIJモバイルサービス/タイプD定額プランライト の設定例となります。

他のIIJモバイルサービスの回線をご利用の場合は、サー ビスオンラインのご利用の手引きから設定情報をご確認 ください。

※サービスオンラインは法人サービスをご契約のお客様 の専用ページです。ご利用にはマスターIDとマスターパ スワードが必要となります。

## ▼名前

任意の名前を入力 (例:iijmobile (typeD lite)) ▼APN 「sd.iijmobile.jp」を入力

## ▼ユーザー名

「mobile@iij」を入力 ▼パスワード

「iij」を入力

▼認証タイプ

「PAPまたはCHAP」を選択

 $\blacksquare$ 

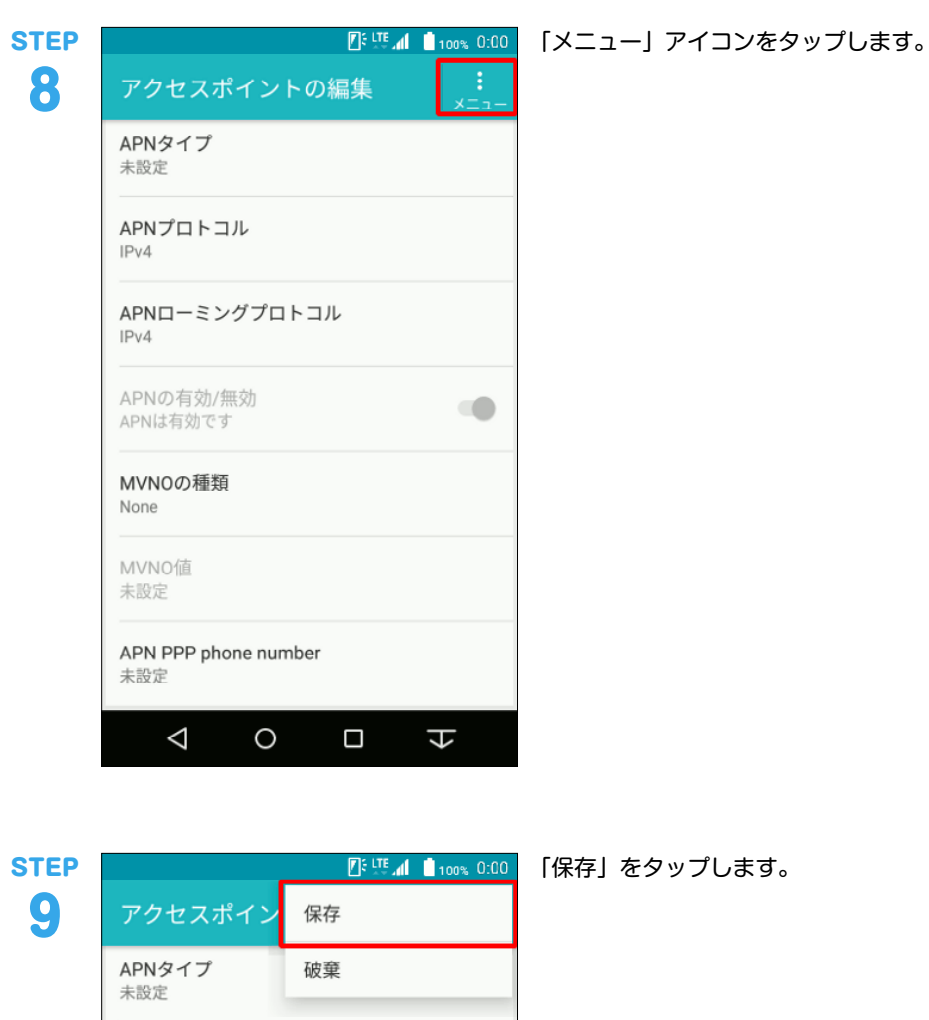

APNプロトコル<br> $PV4$ 

APNの有効/無効<br>APNは有効です

MVNOの種類 None

APN PPP phone number<br>未設定

 $\circ$ 

 $\Box$ 

 $\overline{\downarrow}$ 

 $\triangle$ 

MVNO値 未設定

 $IPv4$ 

APNローミングプロトコル

 $\blacksquare$ 

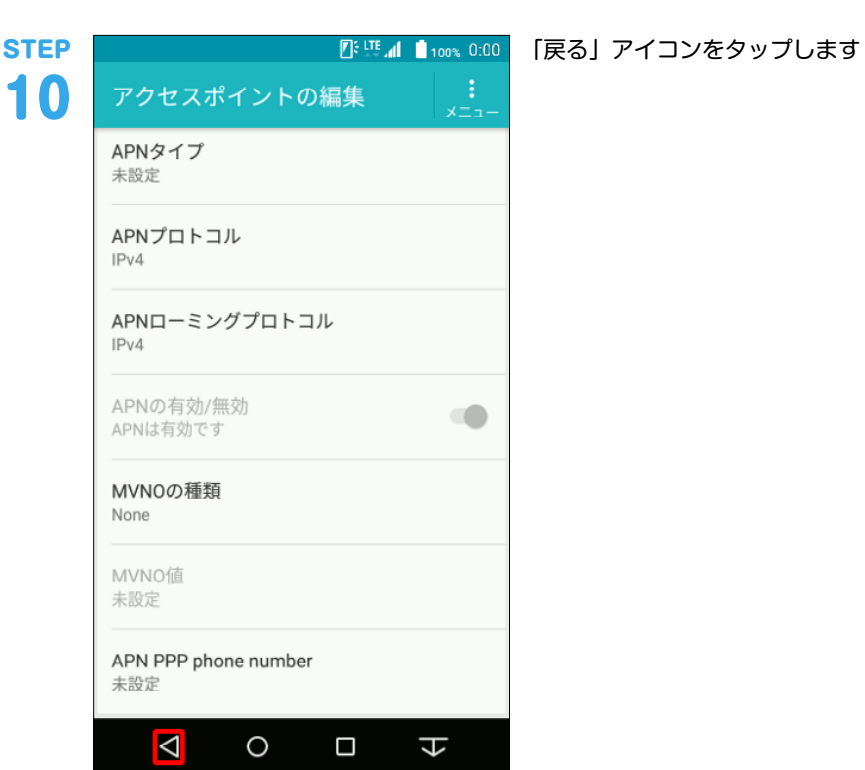

STEP | 11

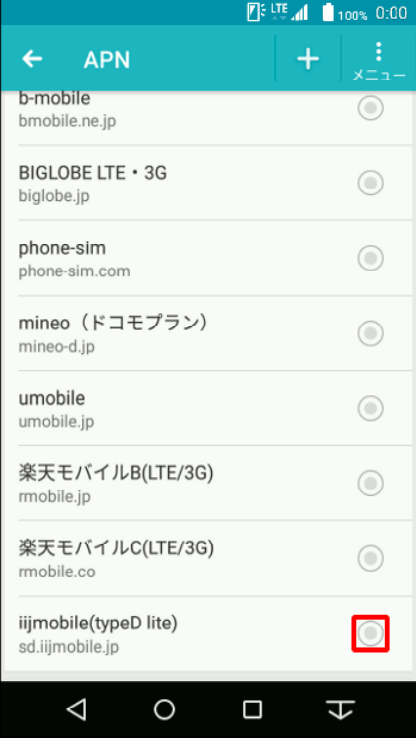

生成されたプロファイル (例: iijmobile (typeD lite))の ラジオボタンを選択します。

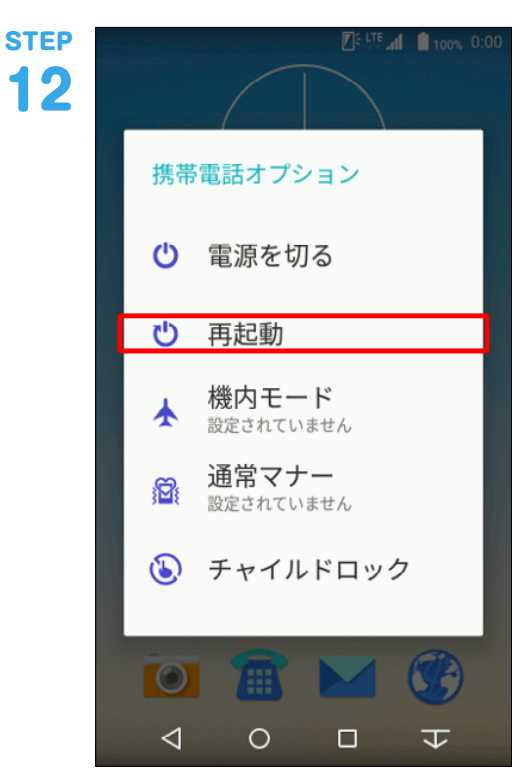

arrows M03を再起動します。

以上で設定内容の変更は終了です。

本書は著作権法上の保護を受けています。 本書の一部あるいは全部について、著作権者からの許諾を得ずに、いかなる 方法においても無断で複製、翻案、公衆送信等することは禁じられていま

す。 IIJ、Internet Initiative Japanは、株式会社インターネットイニシアティブの 商標または登録商標です。 その他、本書に掲載されている商品名、会社名等は各会社の商号、商標また は登録商標です。

本文中では、™、®マークは表示しておりません。<br>©Internet Initiative Japan Inc. All rights reserved.<br>本サービスの仕様、及び本書に記載されている事柄は、将来予告なしに変更<br>することがあります。

IIJモバイルサプライサービス IIJ-MVNO216-0001